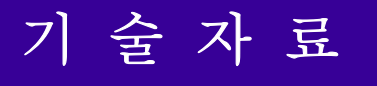

# Installation Manual

^3Installation Manual

UMAC, CEM104, CLIPPER, Etc.

Dec 15, 2008

# 목차

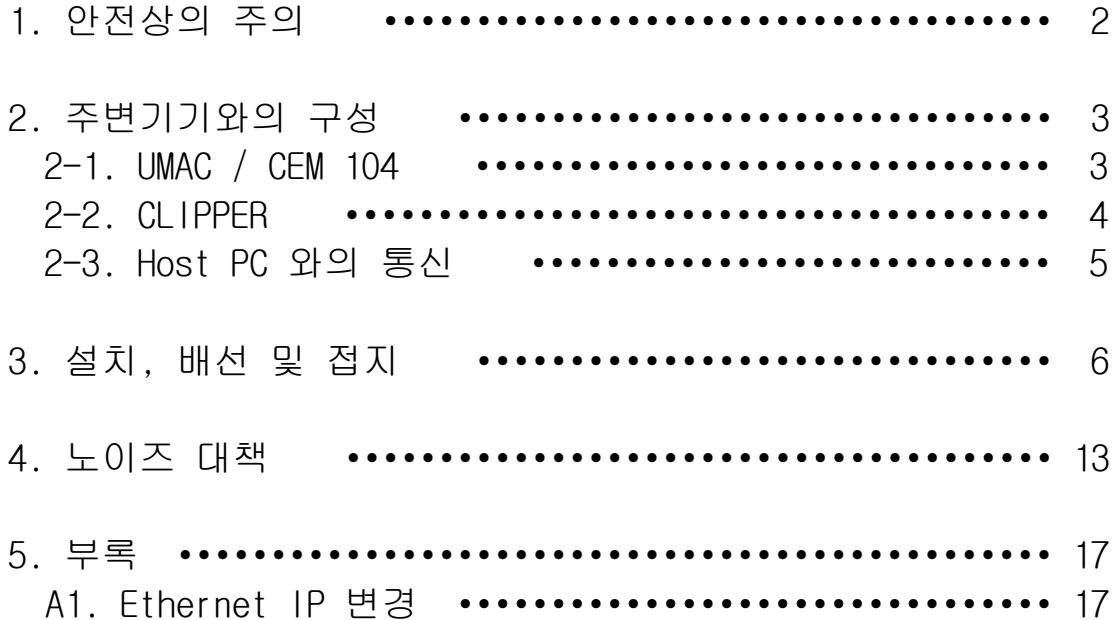

# 1. 안전상의 주의 (사용하시기 전에 반드시 읽어 보십시오)

- 설치, 운전, 보수, 점검 중에 반드시 본 기술 자료집을 숙독하고 바르게 사용 하십시오.
- 본 기술자료에 기재한 사항은 상황에 따라서 중대한 결과를 초래할 가능성이 있습니다. 모두 중요한 내용을 기재하고 있으므로 반드시 지키시기 바랍니다.
- 다음의 주의사항에 대해서 충분히 유의하십시오. 취급을 잘못했을 경우 고장, 부상, 감전 등의 원인인 됩니다.
- 제품의 중량에 따라 올바른 방법으로 운반 하십시오.
- 설치는 중량을 견딜 수 있는 곳에, 기술자료집에 따라 설치 하십시오.
- 위에 올라가거나 무거운 것을 얹어두지 마십시오.
- 손상, 부품이 빠져 있는 물품은 설치, 운전하지 마십시오.
- 제품의 내부에 나사, 금속조각 등의 전도성 이물질이나 기름 등의 가연성 이물질이 섞이지 않도록 하십시오.
- 본 제품은 정밀기기이므로 떨어뜨리거나 강한 충격을 주지 않도록 하십시오.
- 본 제품과 연결되는 주변 전기장치의 접지 방법에 주의하여 사용 하십시오.
- 전원부의 팬 동작을 위해 충분한 공간을 확보해 주십시오.
- 본 제품은 일반 산업용 장치 입니다. 인명에 영향을 줄 수 있는 장비에는 사용할 수 없습니다.
- 장비의 검사 및 수리 시에는 반드시 전원을 차단한 후에 행하여 주십시오.

# 2-1. 주변기기와의 구성

● UMAC / CEM 104 ▷ 입력전원 : AC 220V (1 Phase) ▷ 내부전원 : 5V(14A), +/-12V (1A) ▷ 입력전원 : 접지가 연결된 일반 AC 220V용 케이블 사용

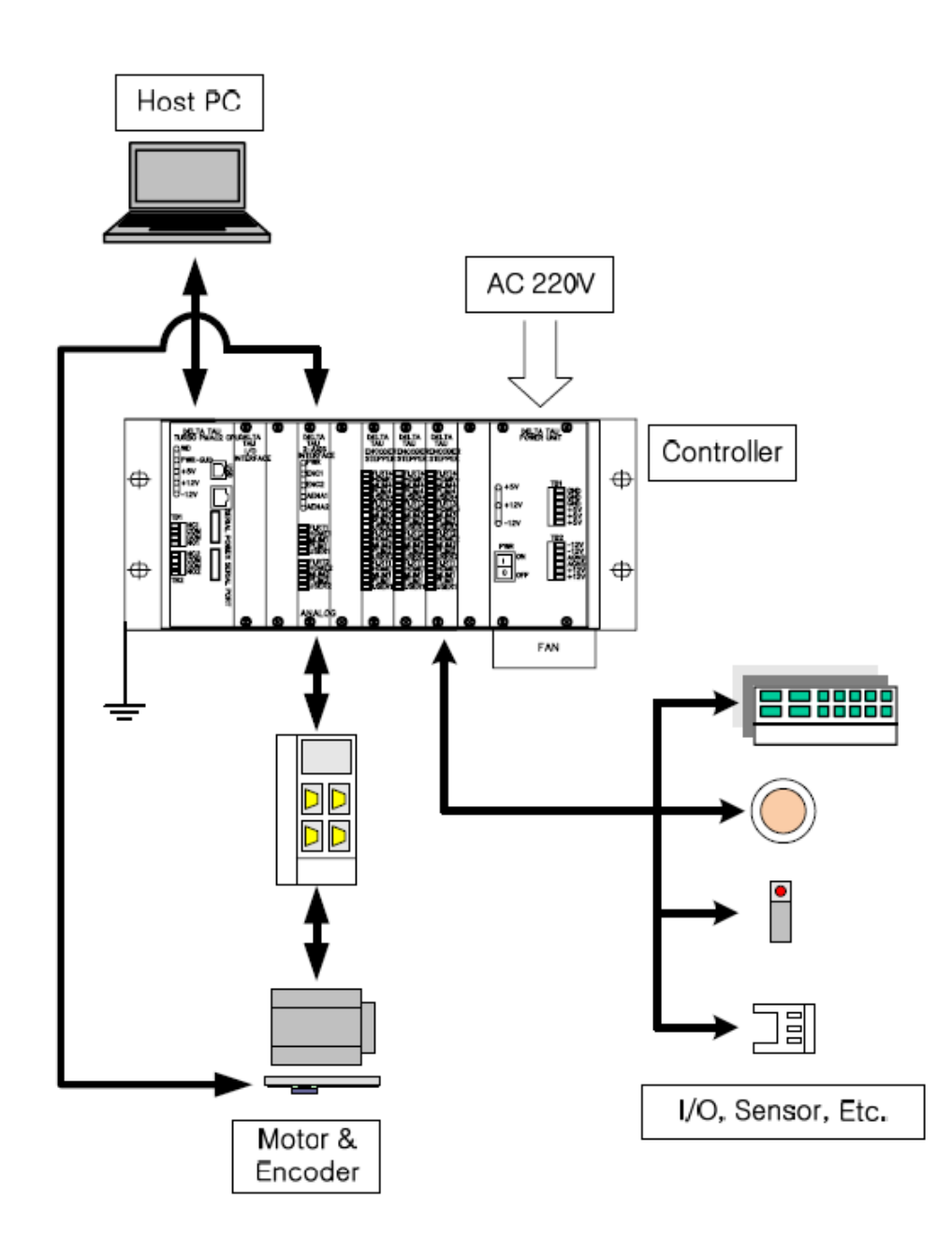

# 2-2. 주변기기와의 구성

● CLIPPER

- ▷ 입력전원 : DC5V(7A), (4-channel configuration, with a typical load of encoders)
- ▷ +/-12V (1A), +24V(1A이하 , Flag 용)
- ▷ 입력전원, 전원 설정 및 Cable 굵기
	- -> +5VDC 는 P/S 출력 단에서 +5.2VDC ~ +5.3VDC Clipper입력단에서 +4.9VDC ~ +5.1VDC
		- (P/S 에서 Clipper까지의 길이 1m 이내,
	- -> 전원 Cable 최소 AWG #16번 이상을 사용 하십시오.

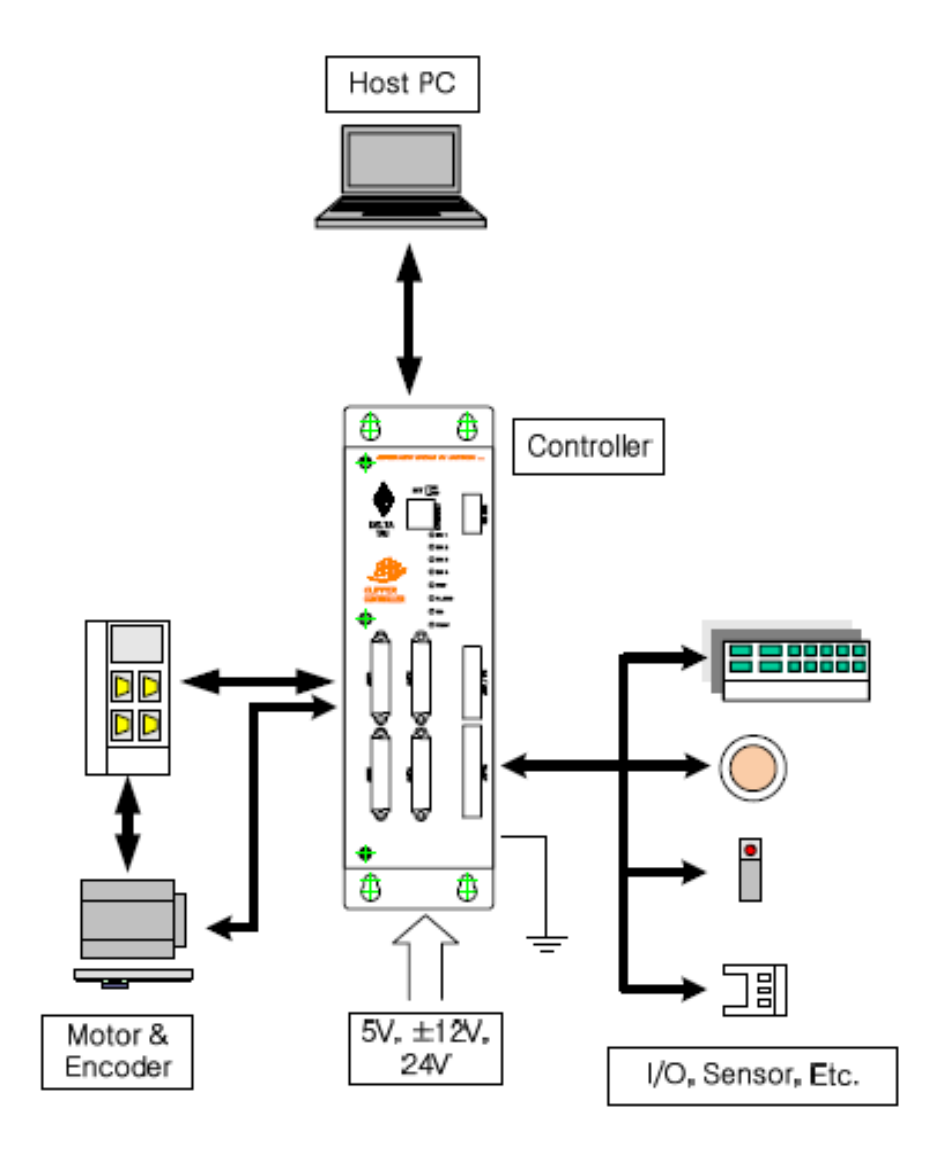

# 2-3. 주변기기와의 구성(Host PC와의 통신)

# ● 통신상의 유의사항 - 가급적 USB 통신은 사용하지 마십시오. (Host PC와의 전원레벨 불일치로 해당 부품에 소손이 발생할 수 있습니다.)

- Contoller의 전원을 OFF후 통신 Cable을 연결/분리 해주십시오.
- LAN Cable의 경우 Controller와 직접 연결일 경우는 Cross Cable을 사용하고, Hub를 이용하여 여러대의 Controller와 연결할 경우에는 Straight Cable을 사용
- IP 변경
	- 델타타우 홈페이지(www.deltatau.co.kr)에서 최신의 dll 화일로 업데이트 하시면 Ethernet 통신상으로 IP를 변경할 수 있습니다.
	- Pewin32PRO -> Setup -> Device 선택항목에서 Properties 버튼으 로 IP를 변경합니다. (자세한 내용은 부록 A1.(p17) 참고)

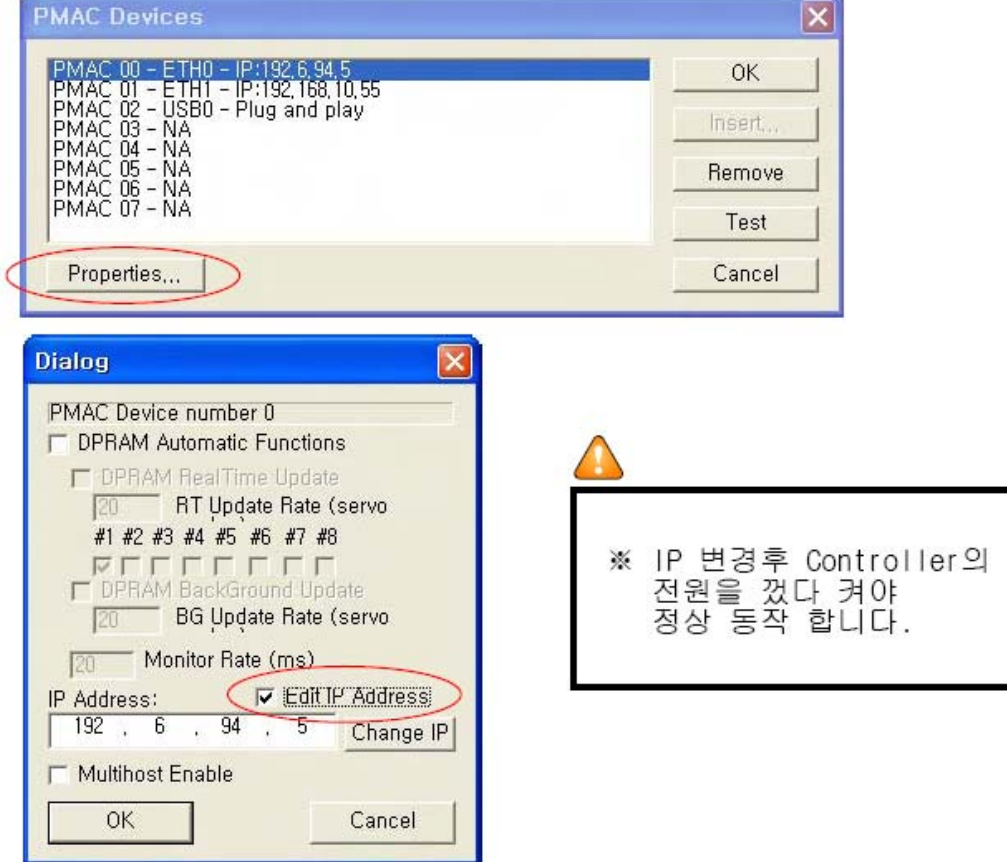

# 3. 설치, 배선 및 접지

- 배선작업은 전문 기술자가 하십시오.
- Controller의 접지를 확실하게 하십시오.
- 케이블은 손상되거나 무리한 스트레스를 가하거나, 무거운 것을 얹어두거나 끼우지 마십시오.
- 단자 접속과 극성(+,-)을 바르게 하십시오.
- I/O 등의 출력용 DC릴레이에 취부하는 서지흡수용 다이오드의 방향을 바르게 하십시오.

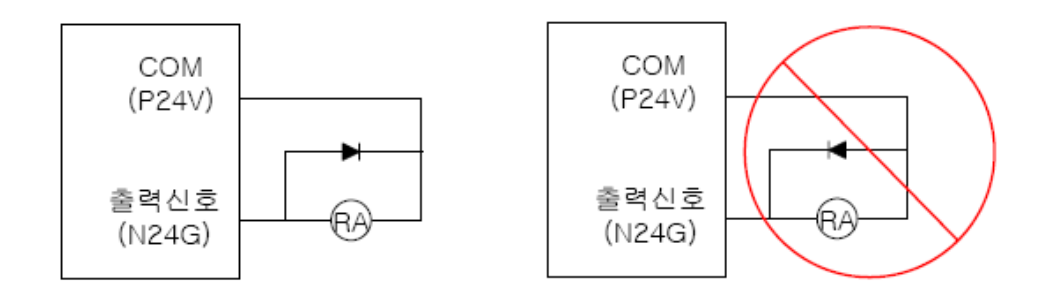

- Farth Plate의 설치
	- Earth Plate를 설치할 경우, Support등으로 점 접촉하는 것을 피하고, 면 접촉할 수 있도록 합니다.
	- 설치장소에 페인트 등의 비전도성 피막이 있을 경우, 벗겨내고 Plate를 설치 합니다.

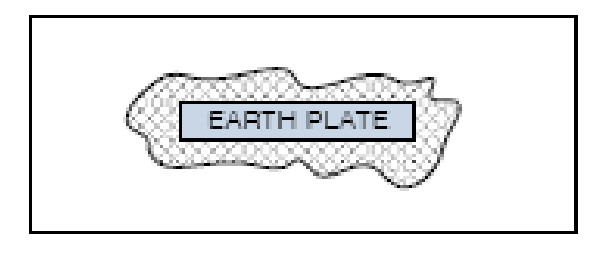

● Sol. Valve등의 Inductance 형태의 부하의 경우, 출력단에 직접 연결하지 마십시오.

(릴레이를 사용하거나, 써지 어레스터가 포함된 모듈 또는 그에 대응하는 제품을 사용하십시오)

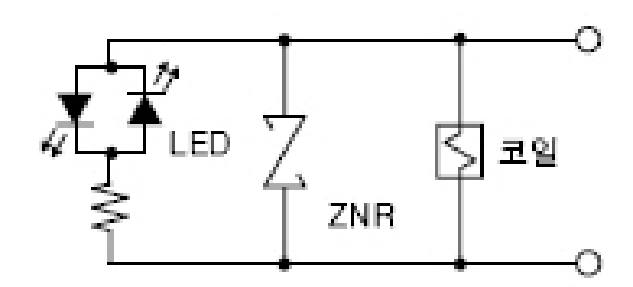

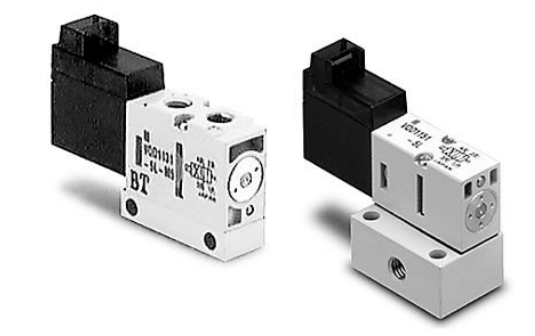

표준사양

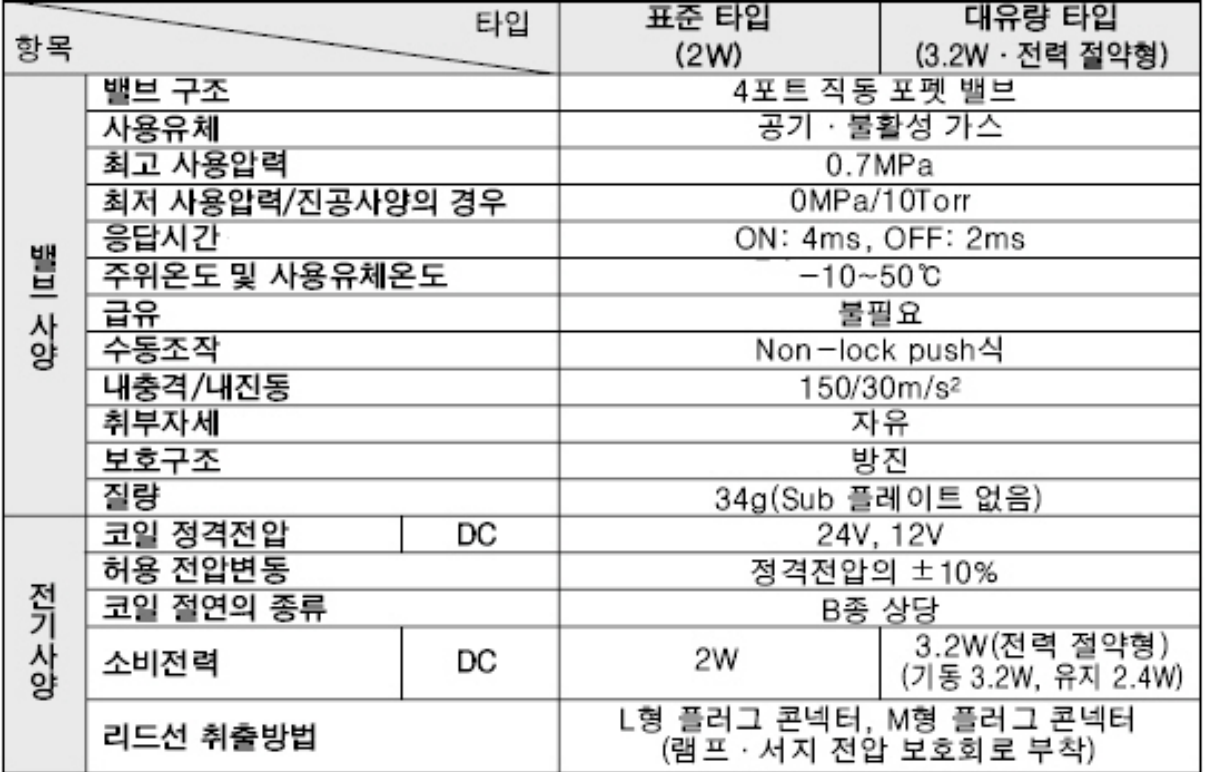

<VQD-1000 시리즈, SMC 社>

#### ● 전선의 단말처리

- 단선 : 전선의 피복을 벗긴 그대로 사용할 수 있습니다.

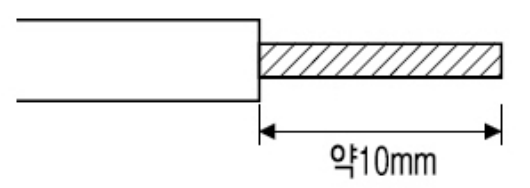

- 연선 : 전선의 피복을 벗기고 심선을 꼬아서 사용합니다. 이때, 심선의 가닥선에 의한 단자와의 단락에 주의하십시오. Furrel을 사용하여 연선을 정리하는 방법도 있습니다.

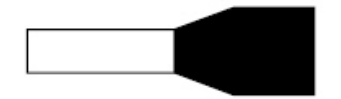

● 접속 방법.

- Connector에 심선을 끼우기 전에 단자의 나사가 충분히 풀려 있는지 확인해 주십시오
- 전선의 심선 부분을 개구부에 끼워서 Θ 드라이버로 전선이 빠지지 않도록 조입니다.

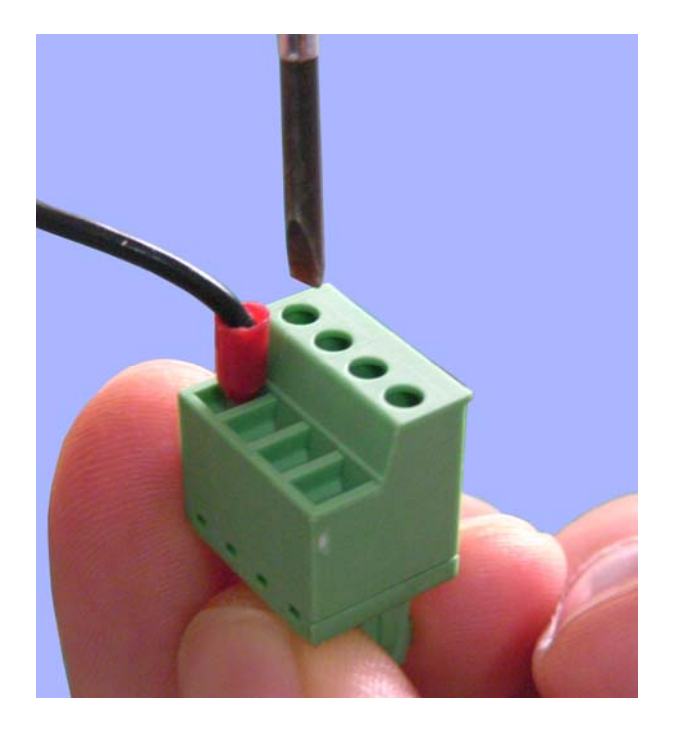

- $\bullet$  D-sub 콘넥터의 사용
	- D-sub 콘넥터를 이용하여 케이블을 제작할 경우, 케이블의 실드를 콘넥터 셀에 확실히 접속하여 주십시오. - 콘넥터의 케이스(Hood)는 DDK사의 17JE-15H-1C 또는 이에 대응되는 제품을 사용하길 권장합니다. (두꺼운 타입의 케이스를 사용할 경우 Controller의 Panel과 간섭이 생길 수 있습니다.)

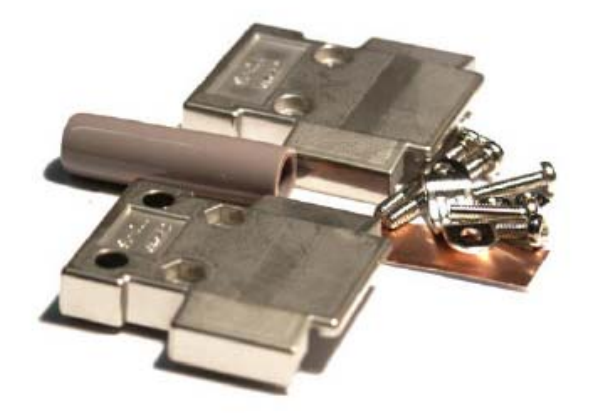

● 제품의 설치

- 반드시 통풍방향의 가로방향으로 제품을 설치 바랍니다.
- 설치된 UMAC의 내부온도가 60℃ 이내가 되도록 해 주십시오.
- 통풍이 원활하지 않을 경우, Top/Bottom의 Plate를 제거하는 방법도 있습니다.

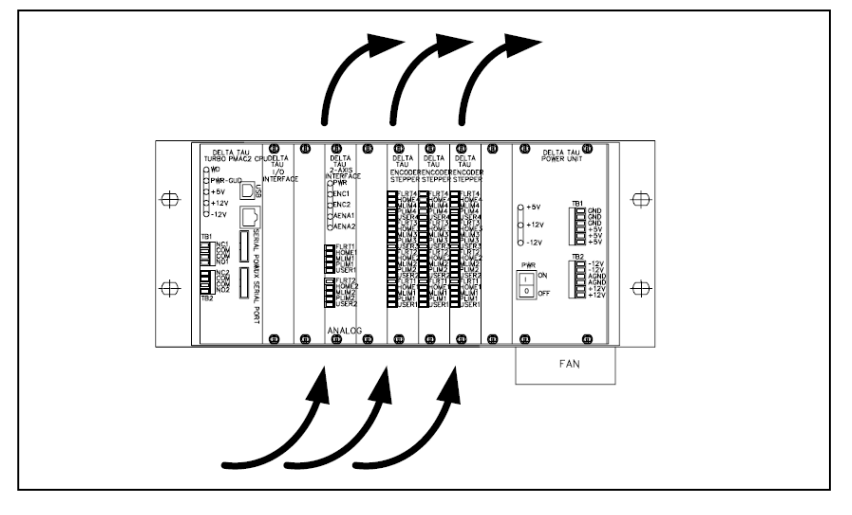

<통풍 방향의 세로방향으로 설치 하지 마십시오>

# ● 선 두께에 따른 허용전류 표

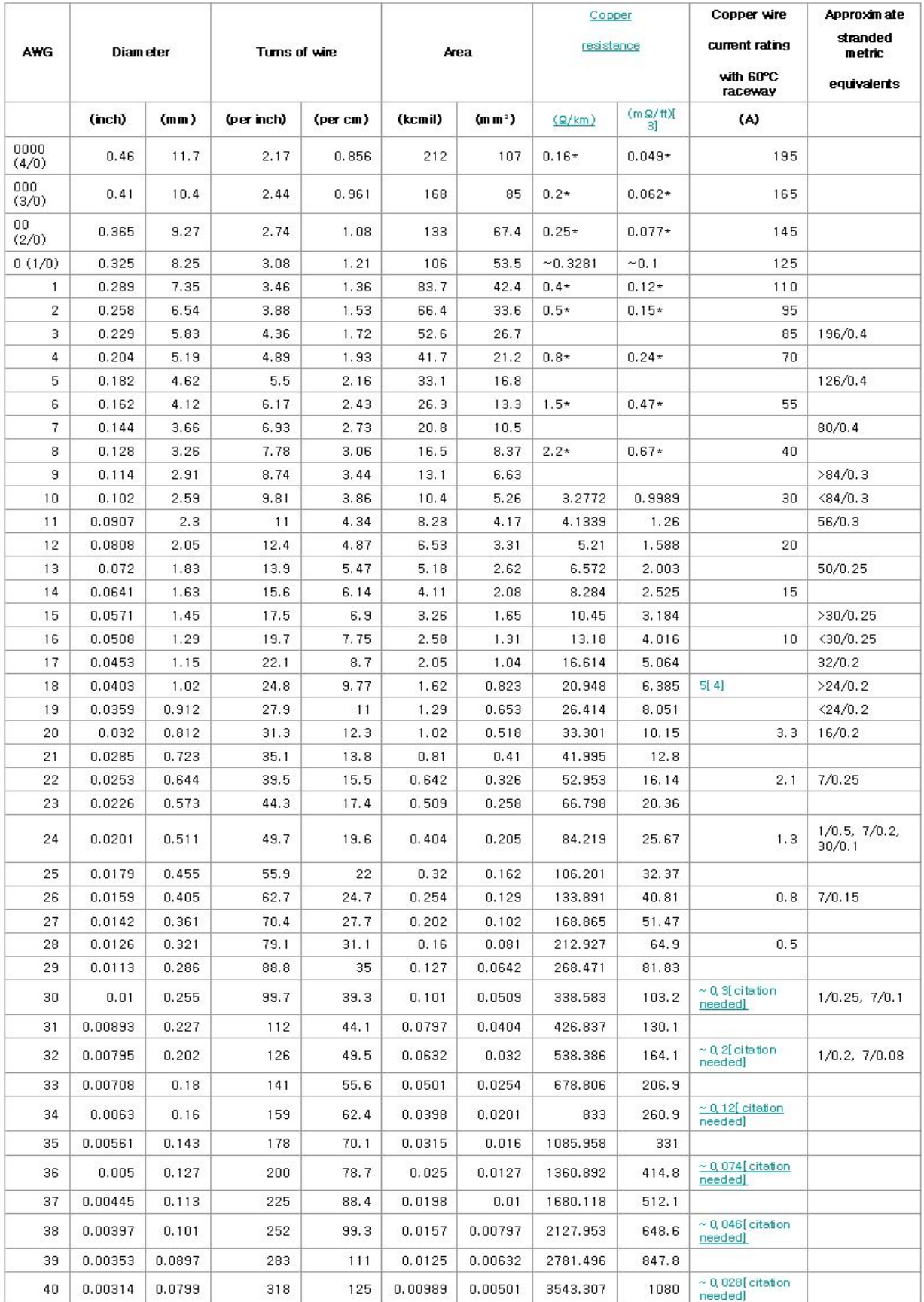

#### ● 케이블 선정

- 사용 용도 및 전류 용량에 맞는 케이블을 사용하시기 바랍니다.

- 노이즈 차폐를 위한 실드 케이블 사용을 권장 합니다.
- Differential 신호의 경우, 두신호가 트위스트 되고 개별 차폐 되어 있는 케이블을 사용하시기 바랍니다.
- 아래의 제품 또는 이에 대응하는 케이블 사용을 권장 합니다.

▷ 전원용 Cable

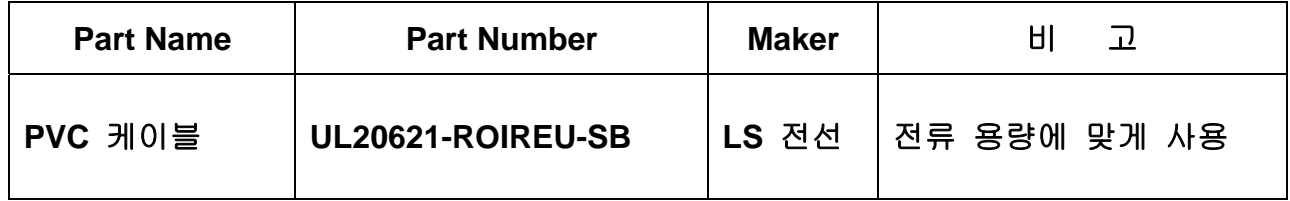

#### ▷ 제어 신호용 Cable

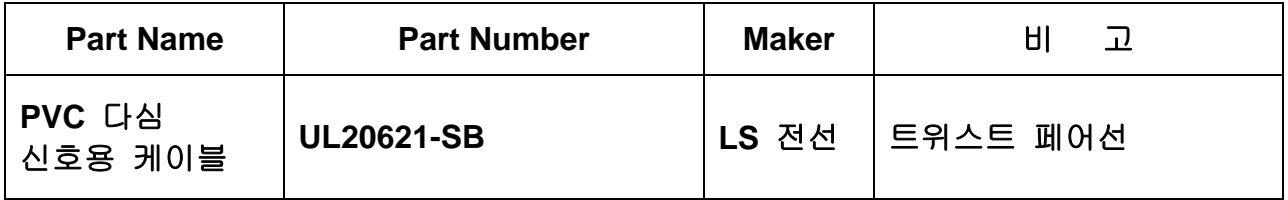

#### ▷ 엔코더용 Cable

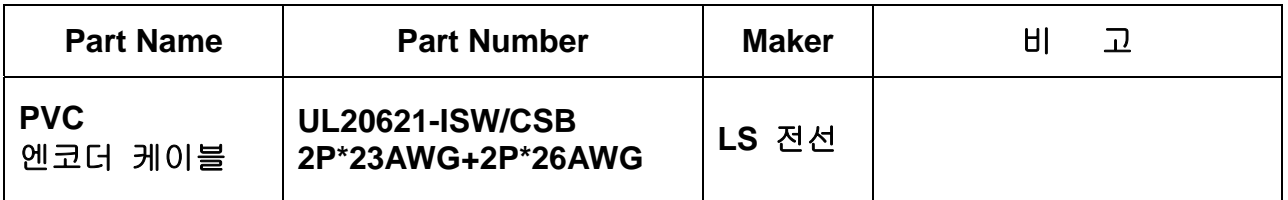

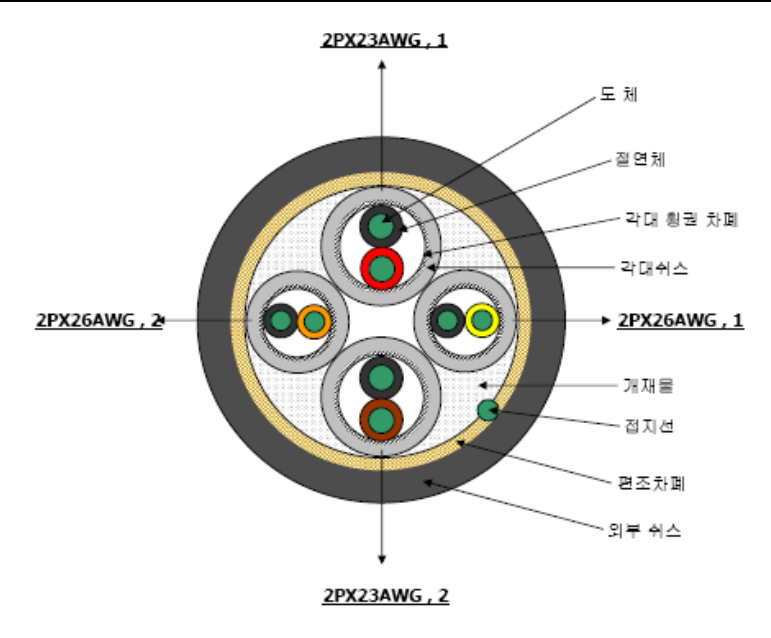

▷ 엔코더용 Cable의 사양

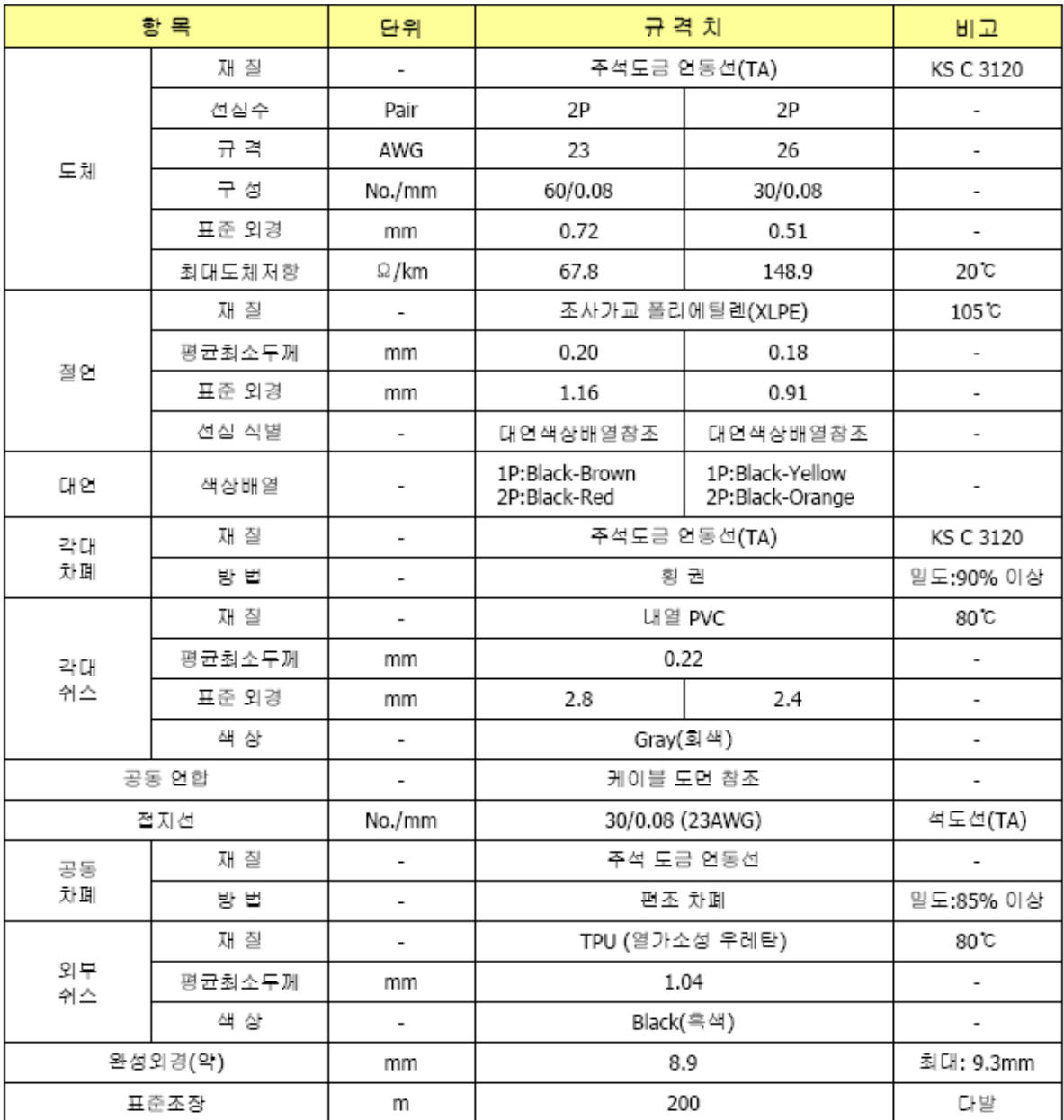

# 4. 노이즈 대책

- 당사의 Controller 및 서보앰프등은 미약 신호를 취급하는 전자 기기이므로 다음의 일반적인 노이즈 대책이 필요합니다.
- 전원선과 신호선을 평행하게 또는 다발로 배선하는 것은 피하고, 분리해서 배선 하십시오.
- Encoder, 제어용 신호선에는 트위스트 페어 실드선을 사용하고, 실드는 단자 SD에 접속합니다. 특히, 이중실드 케이블의 경우는 Inner 실드와 Outer 실드 간 Short 되지 않도록 주의한다.

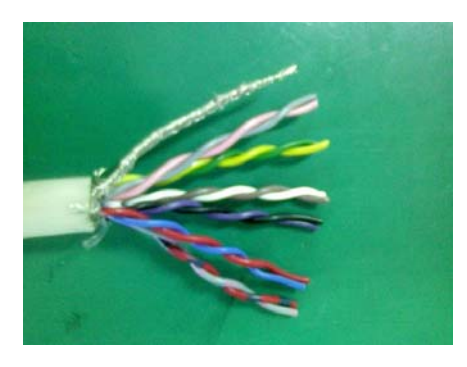

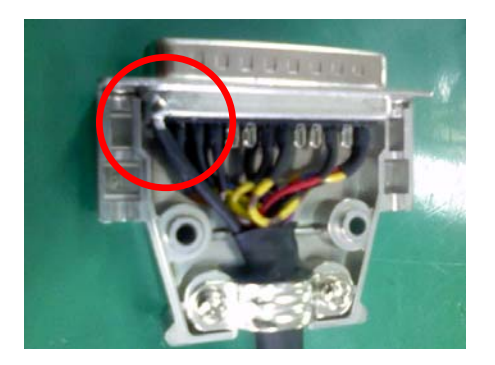

- 전자 접촉기, 전자 브레이크등의 노이즈를 많이 발생하는 기기에 서지킬러를 설치하여 발생하는 노이즈를 억제 합니다.

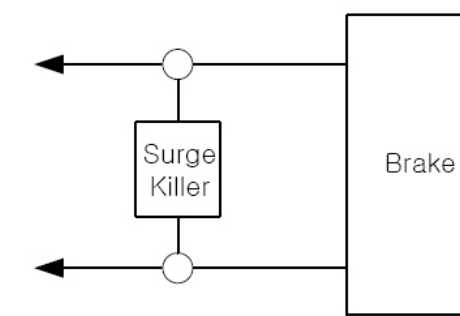

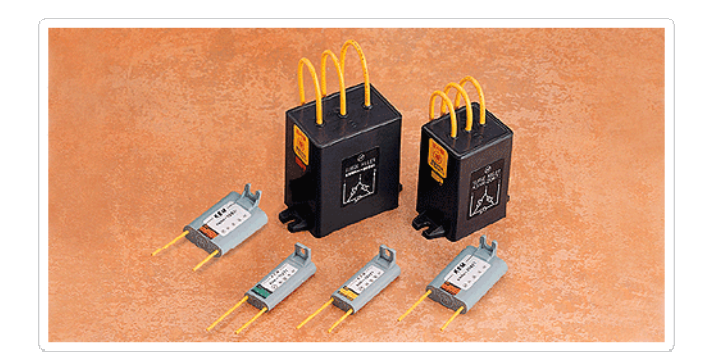

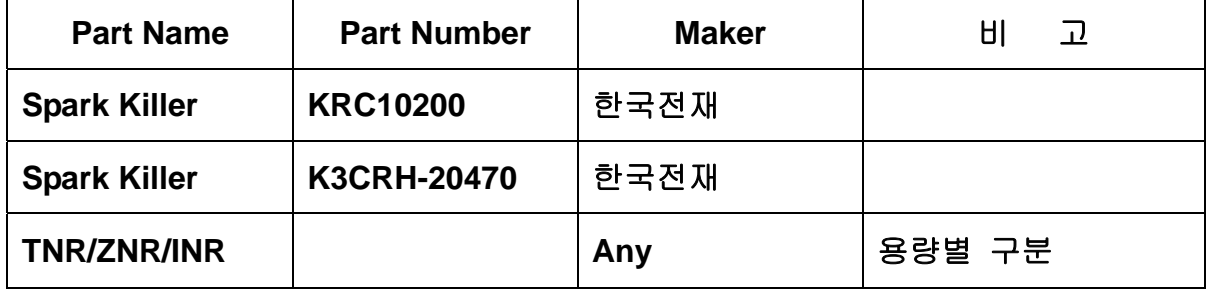

- 주변기기와 접지선에 의해 폐루프 회로가 구성된 경우, 누설전류로 인해 노이즈 발생의 원인이 될수도 있습니다. 특히, 모터의 접지는 드라이버를 통해서 하는 것이 좋습니다.

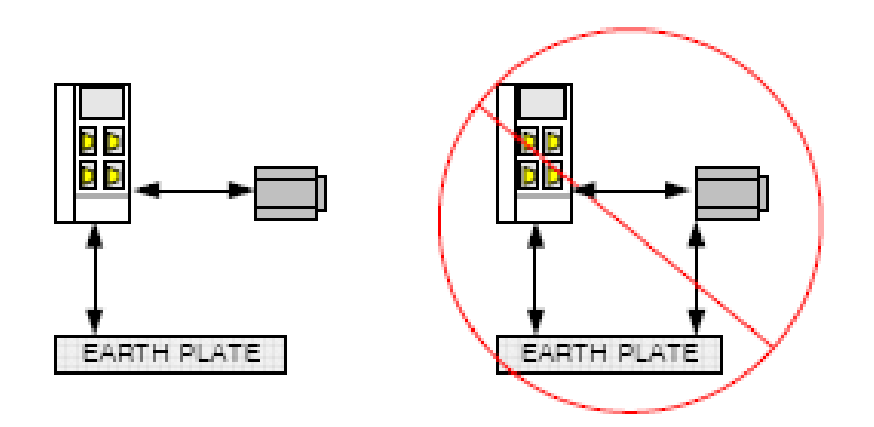

- Motor Line Filtering을 위해 페라이트 코아를 사용하여 아래의 방법처럼 사용할 수도 있습니다.

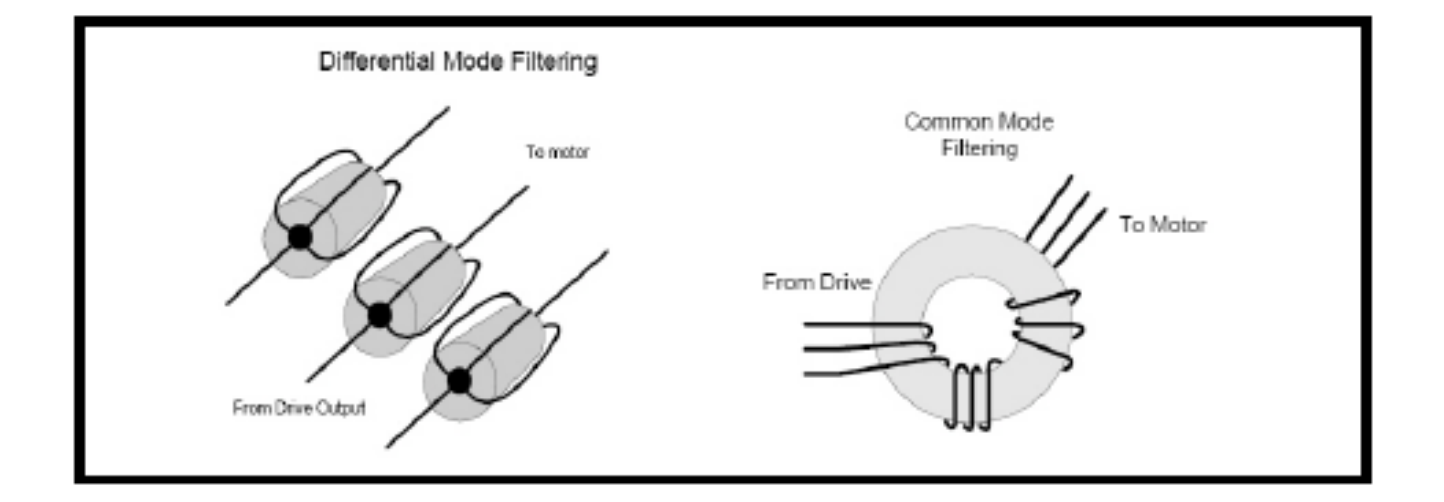

- Ground Bar를 이용해서 실드를 Back Panel에 접지할 수도 있습니다.

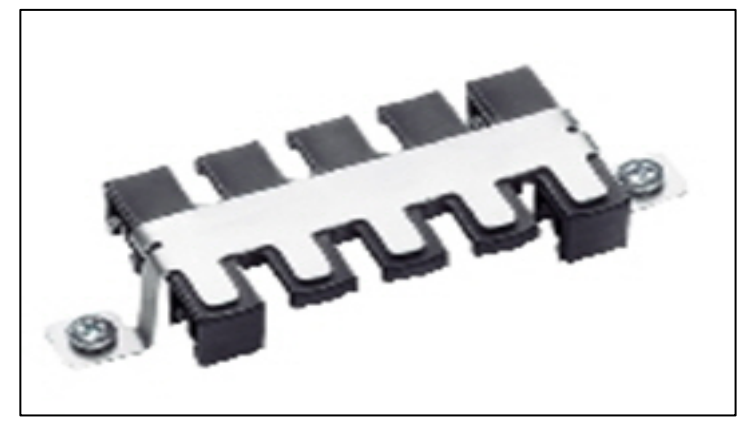

<KAF/K 시리즈>

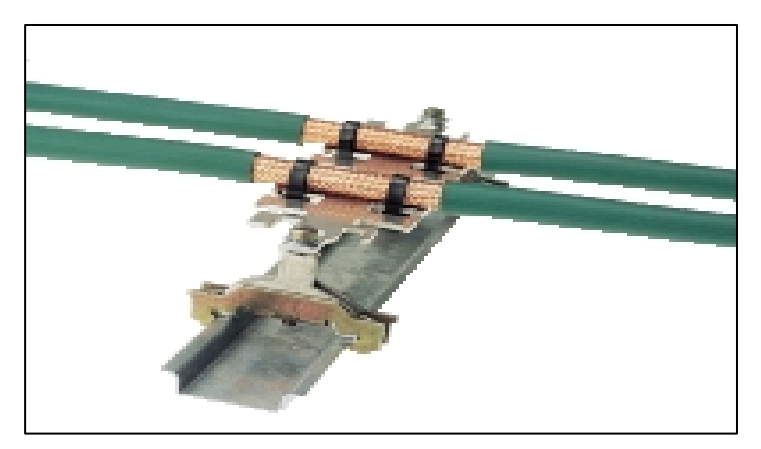

<KAF/EK 시리즈>

# ▷ Cable Compression gland, Murrplastik 社

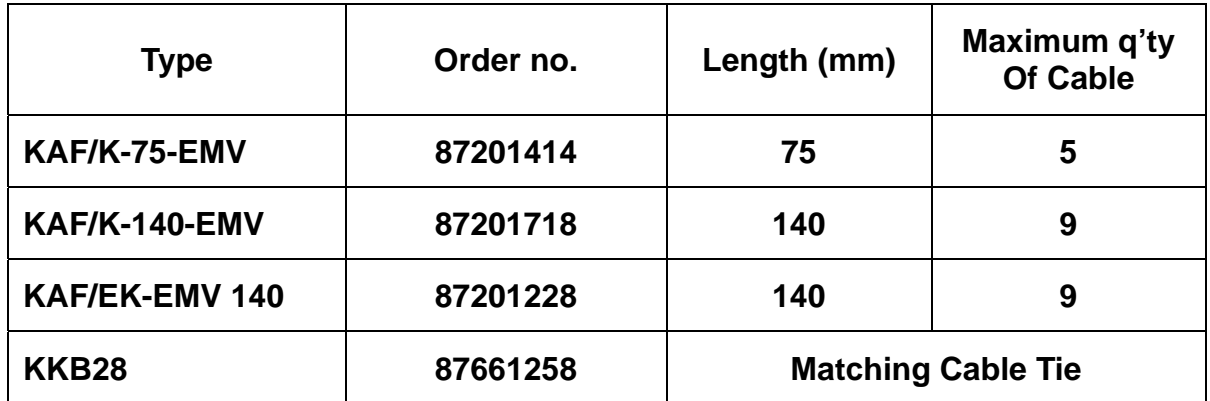

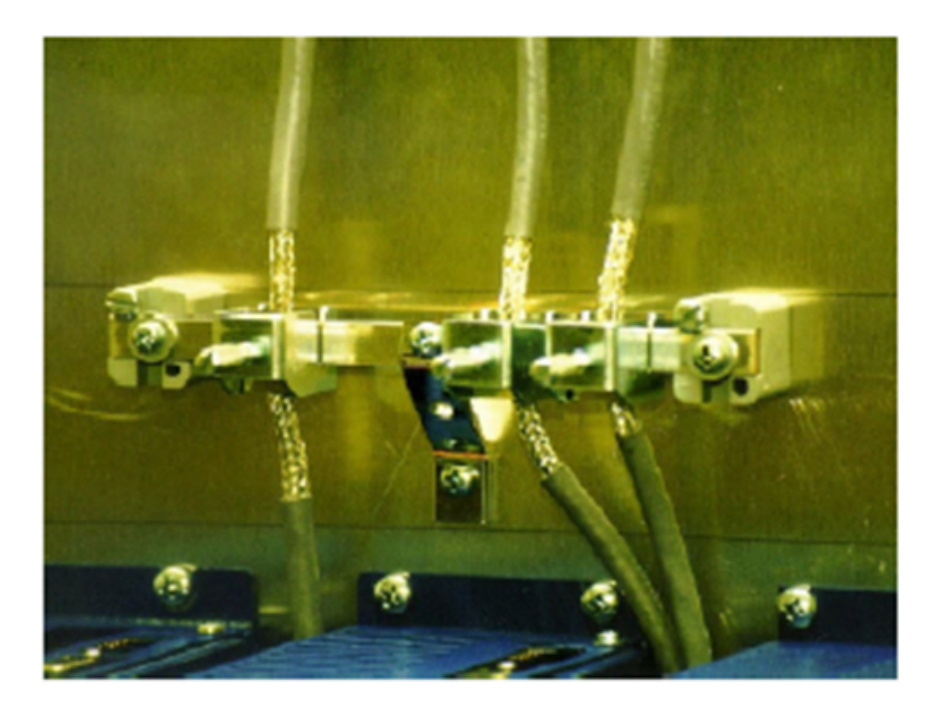

▷ Shielded terminal block, Pheonix Contact 社

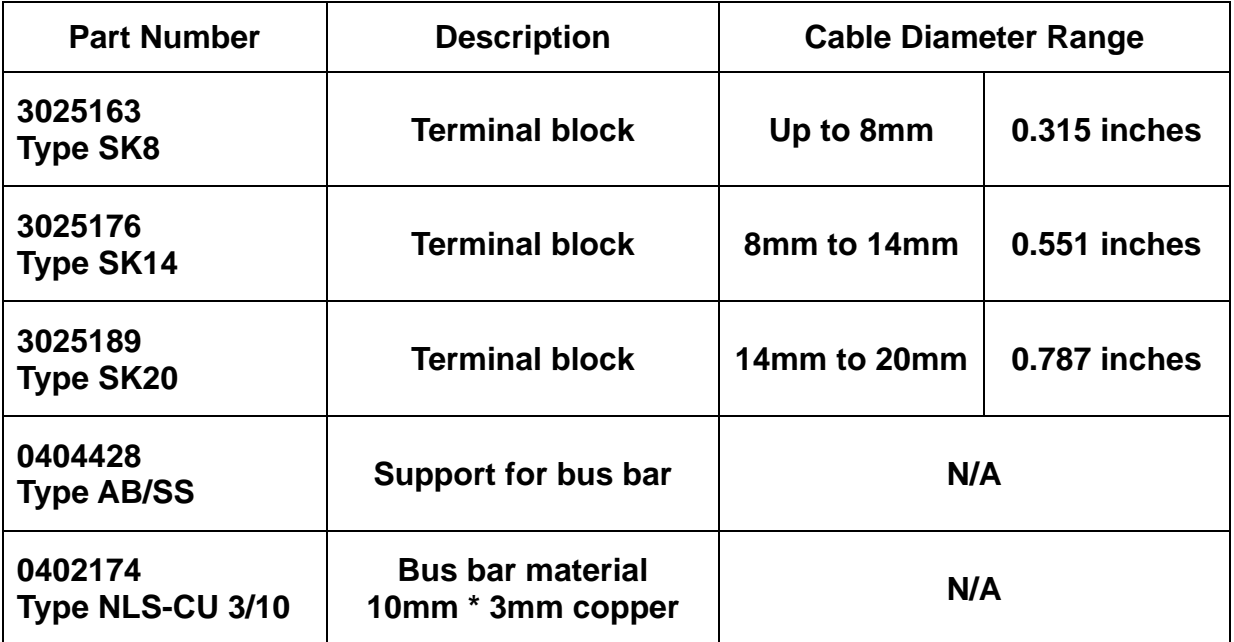

# 5-A1. 부록 (Ethernet을 이용한 TCP/IP 통신)

UMAC 또는 여러 PMAC 제품들은 Ethernet 을 이용한 TCP/IP (10M/100Mbps)통신이 가능합니다.

본 챕터에서는 TCP/IP 통신을 위한 UMAC 또는 여러 PMAC 제품들의 설 정방법 및 제품의 IP 주소 변경, Host PC의 IP 주소 설정에 대하여 설명해 드리겠습니다.

#### - TCP/IP 설정 후 제품 통신 방법

저희 제품의 IP 주소 는 유저의 특별한 요청이 없을 시 기본적으로 192.6.94.5 로 설정이 되어 출하가 됩니다.

1. TCP/IP 통신을 위한 호스트 PC 또는 노트북의 IP 주소를 192.6.94.5 를 제외한 나머지로 설정을 합니다. 예) 호스트 PC IP : 192.6.94.2

서브넷 마스크 : 255.255.255.0

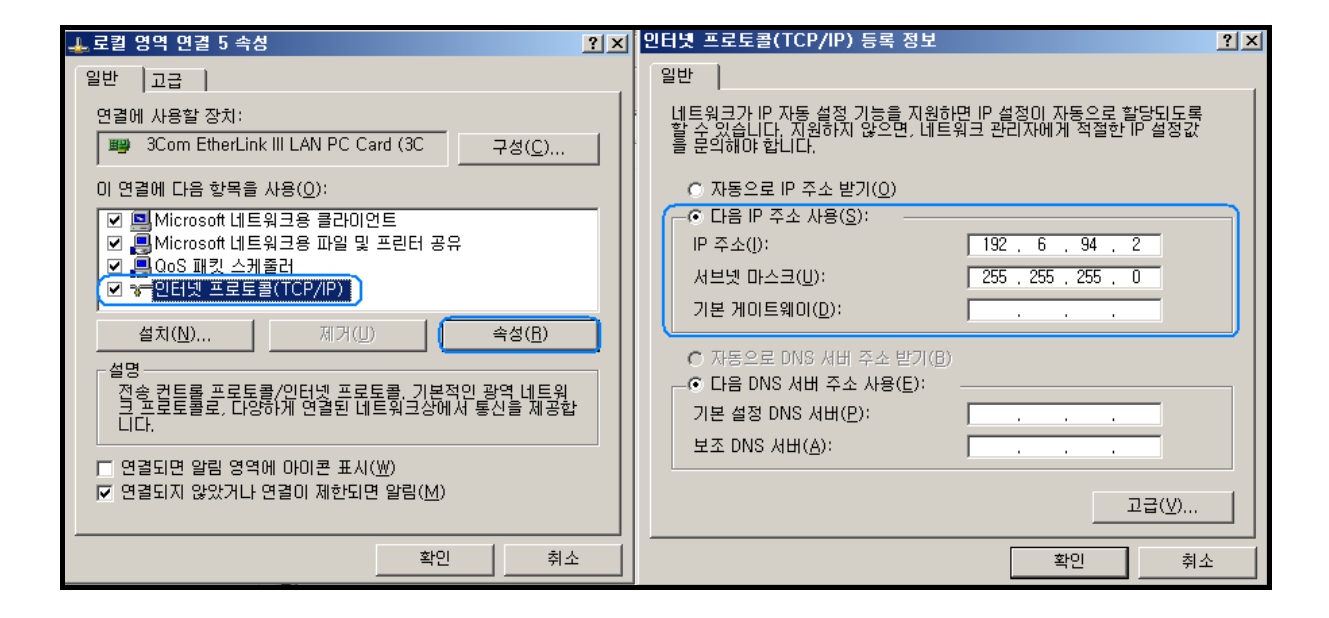

2. 제품과의 하드웨어적인 통신 문제가 없는지 Ping 테스트를 합니다. 시작 -> 실행 -> CMD 입력 후 아래 그림과 같이 Ping 테스트를 합니 다.

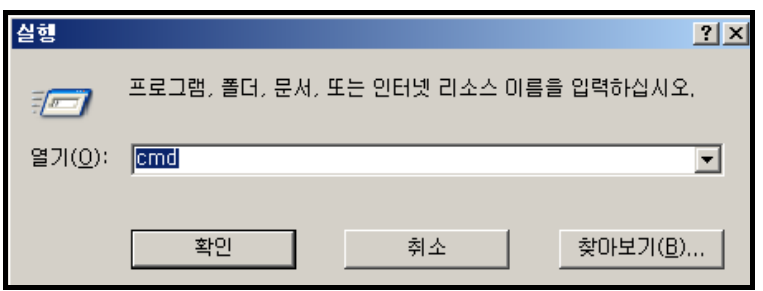

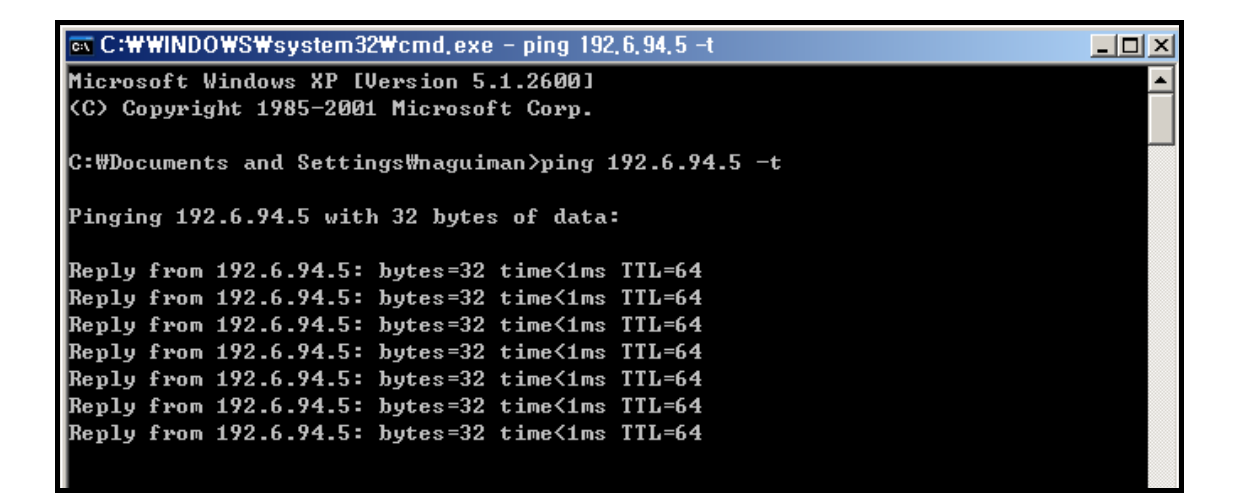

# ※최신버전 DLL 사용시 (version 1.11 이상)

3. Ping 테스트 완료 후 Pewin32Pro를 실행하여 제품 IP를 windows registry 에 등록을 합니다.

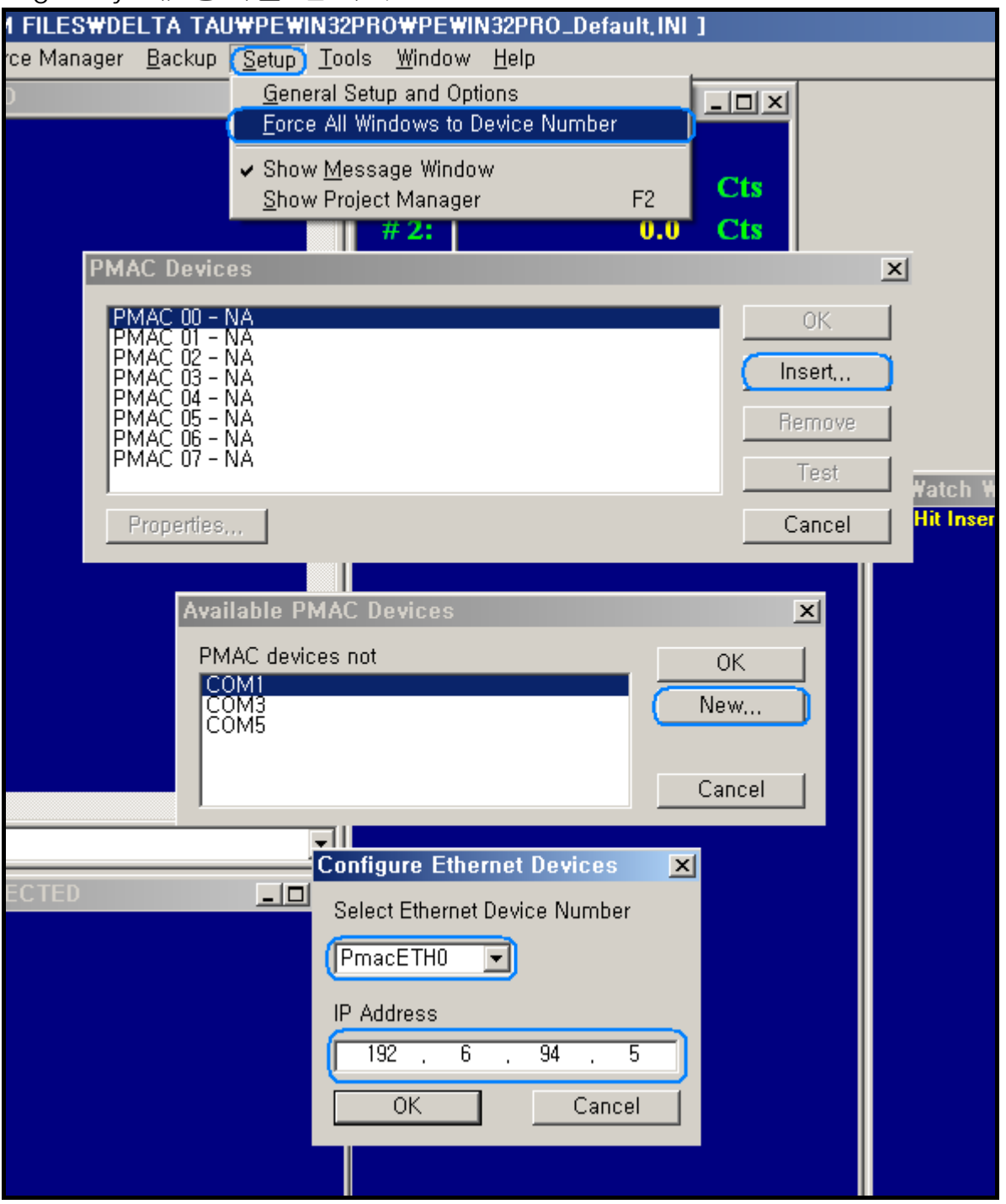

위의 그림과 같이 Setup -> Force All windows to Device Number -> Insert-> New… -> PmacEth0 선택 -> 해당하는 IP 주소 입력 후 OK

4. IP 주소 입력 후 Pewin32Pro 통신 테스트를 합니다.

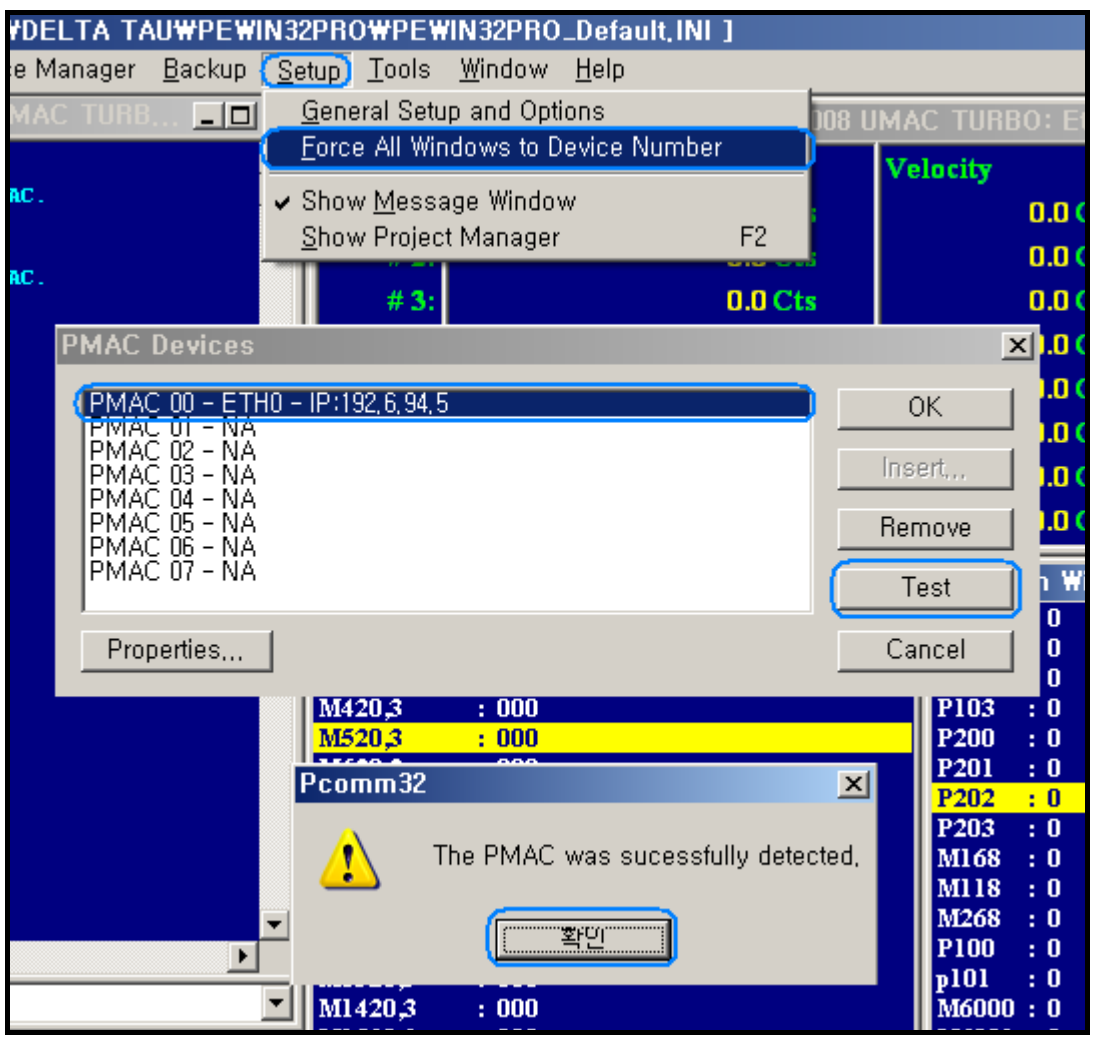

위의 그림과 같이 Setup -> Force All Windows to Device Number -> 해당하는 IP 선택 -> Test -> 테스트 성공 메시지 확인

# ※구버전 DLL 사용시 (version 1.11 미만), DLL 업데이트가 불가능한 경우

3-1 Ping 테스트 완료 후 Configure Ethernet 2.0 for PMAC를 실행하 여 제품 IP를 windows registry 에 등록을 합니다.

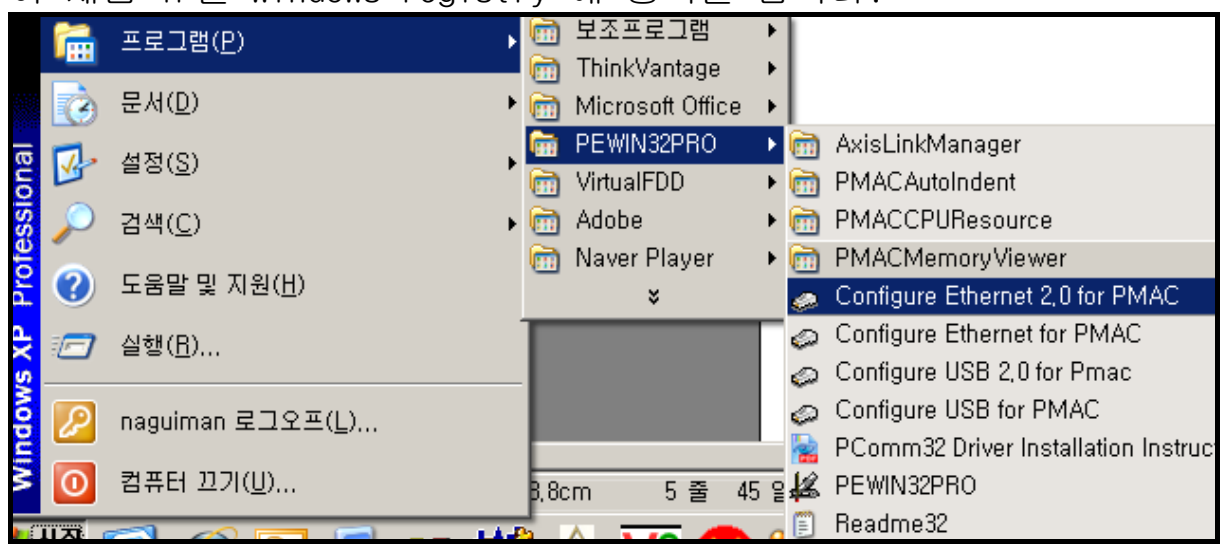

시작 -> 프로그램 -> PWEIN32PRO -> Configure Ethernet 2.0 for PMAC 실행을 합니다 아래의 그림과 같이 번호 순서대로 수행을 합니다. ① IP 주소 입력 -> ② Store IP -> ③ 메시지 확인 -> ④ Card Instance 입력 -> ⑤ 메시지 확인 -> ⑥ TCP 선택 -> ⑦ 메시지 확인 -> ⑧ Card Instance 입력 -> ⑨ 메시지 확인 -> ⑩ Done

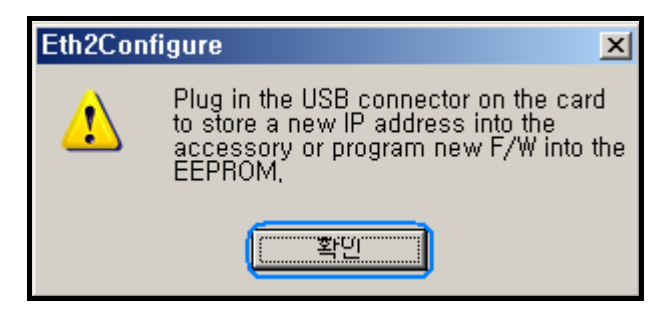

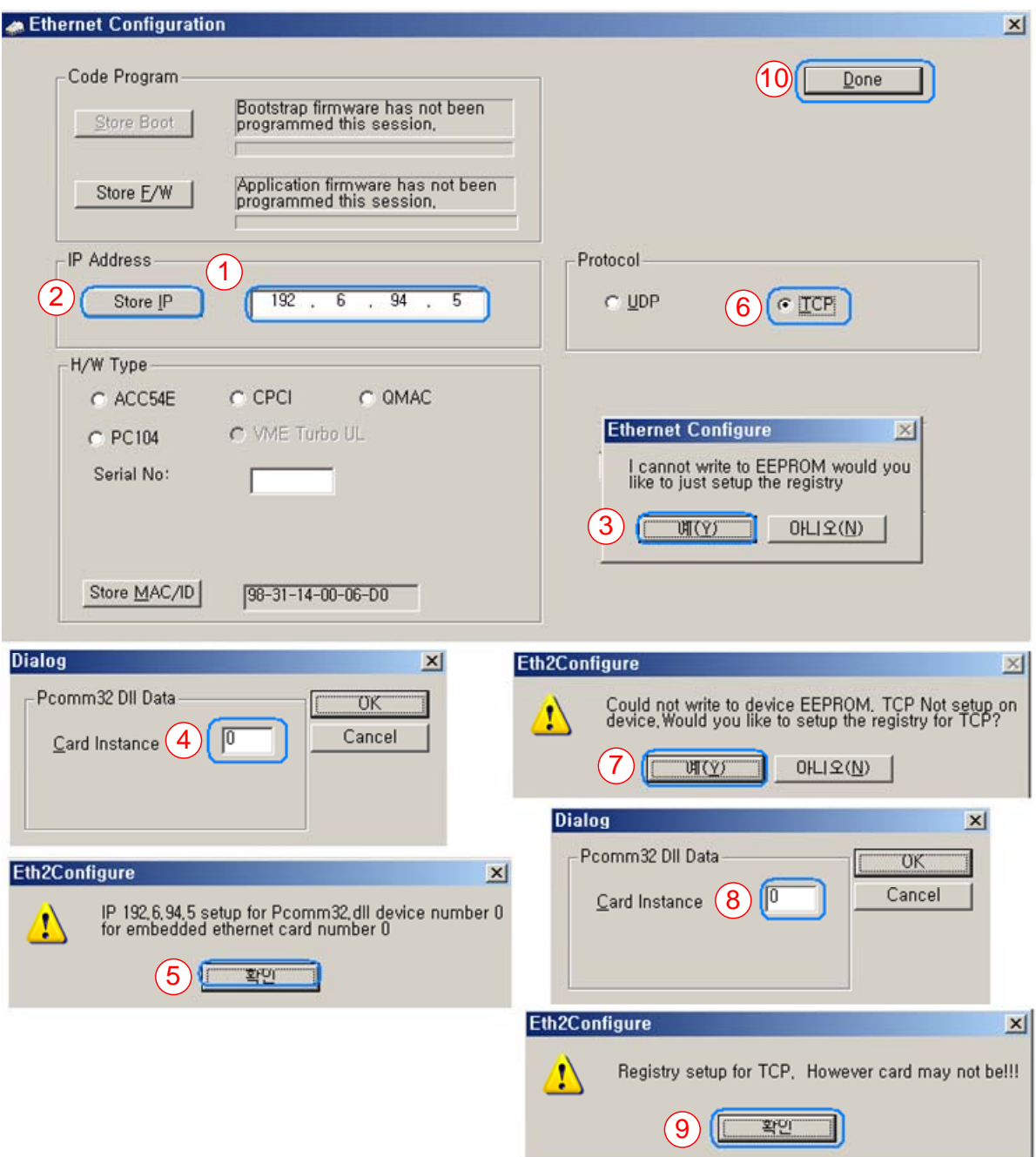

4-1. Pewin32Pro 실행 후 통신 테스트를 합니다.

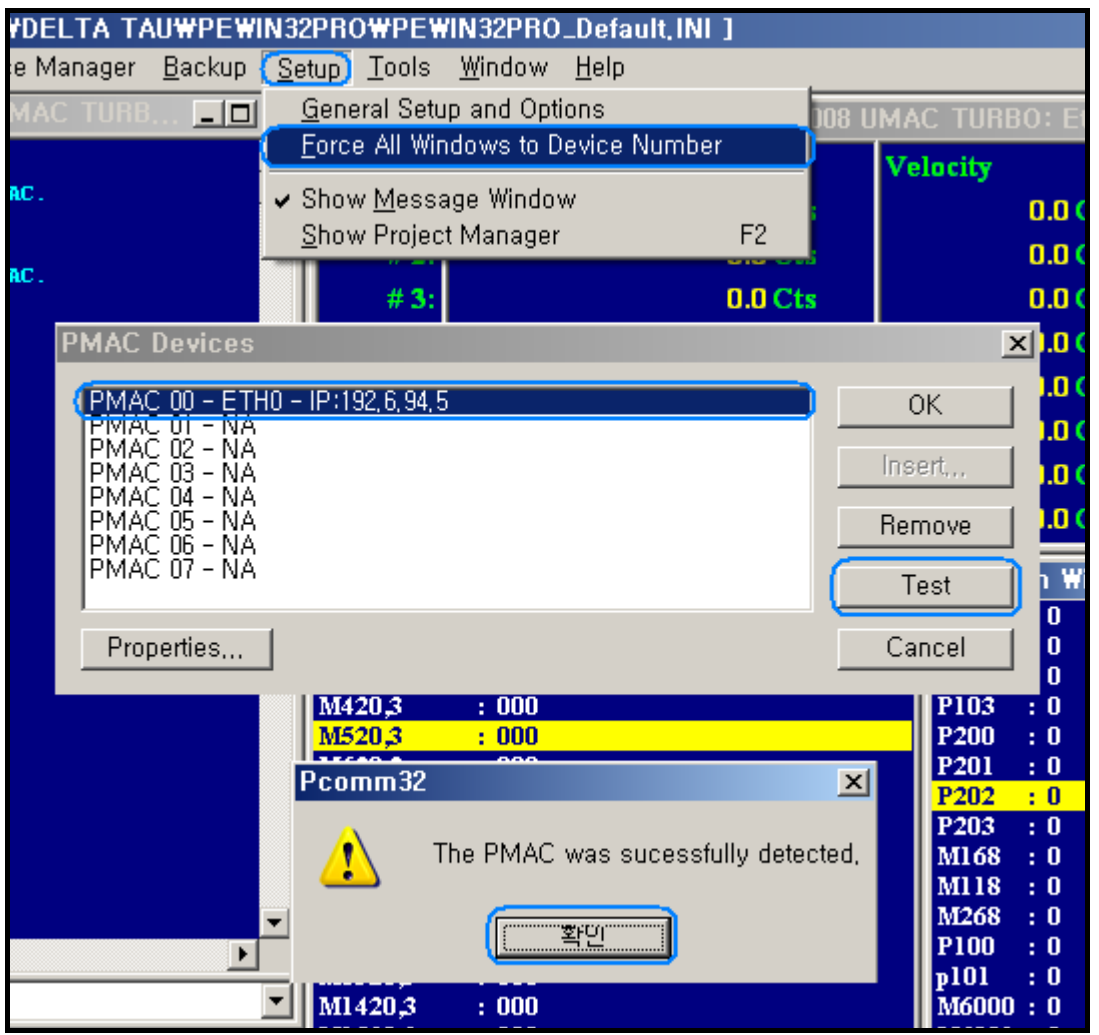

위의 그림과 같이 Setup -> Force All Windows to Device Number -> 해당하는 IP 선택 -> Test -> 테스트 성공 메시지 확인

#### - 제품에 설정된 IP 주소 변경방법

IP 변경 방법에는 2가지 방법이 있습니다.최신버전 DLL(Pcomm32.dll) 을 사용시 Ethernet 케이블을 이용하여 Pewin32Pro 프로그램 내에서 변경방법과 최신버전 DLL 업데이트가 불가능한 경우 USB 케이블을 이 용하여 Configure Ethernet 2.0 for PMAC 프로그램으로 변경하는 방 법이 있습니다. 아래의 내용은 이 두 가지 방법을 설명한 내용입니다.

### - 최신버전 DLL(Pcomm32.dll)을 업데이트 후 Ethernet 케이블 이용 방법

1. 당사 홈페이지(www.deltatau.co.kr) 에 접속하여 최신버전 DLL 다 운로드를 받습니다.

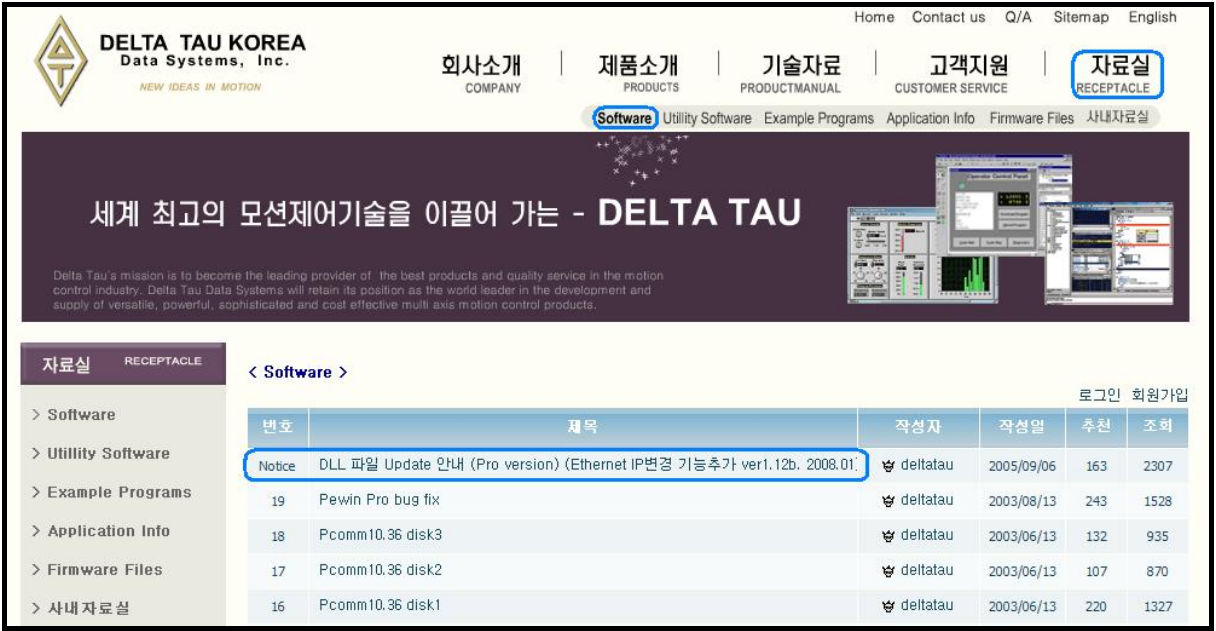

- 다운 받은 파일을 압축을 푸시고 Pcomm32.dll 파일을 복사합니다.
	- Windows XP

C:₩windows₩system32 폴더에 복사를 합니다.

- Windwos 2000

C:₩winNT₩system32 폴더에 복사를 합니다.

2. Pewin32Pro 를 실행을 하여 Device 설정을 합니다.

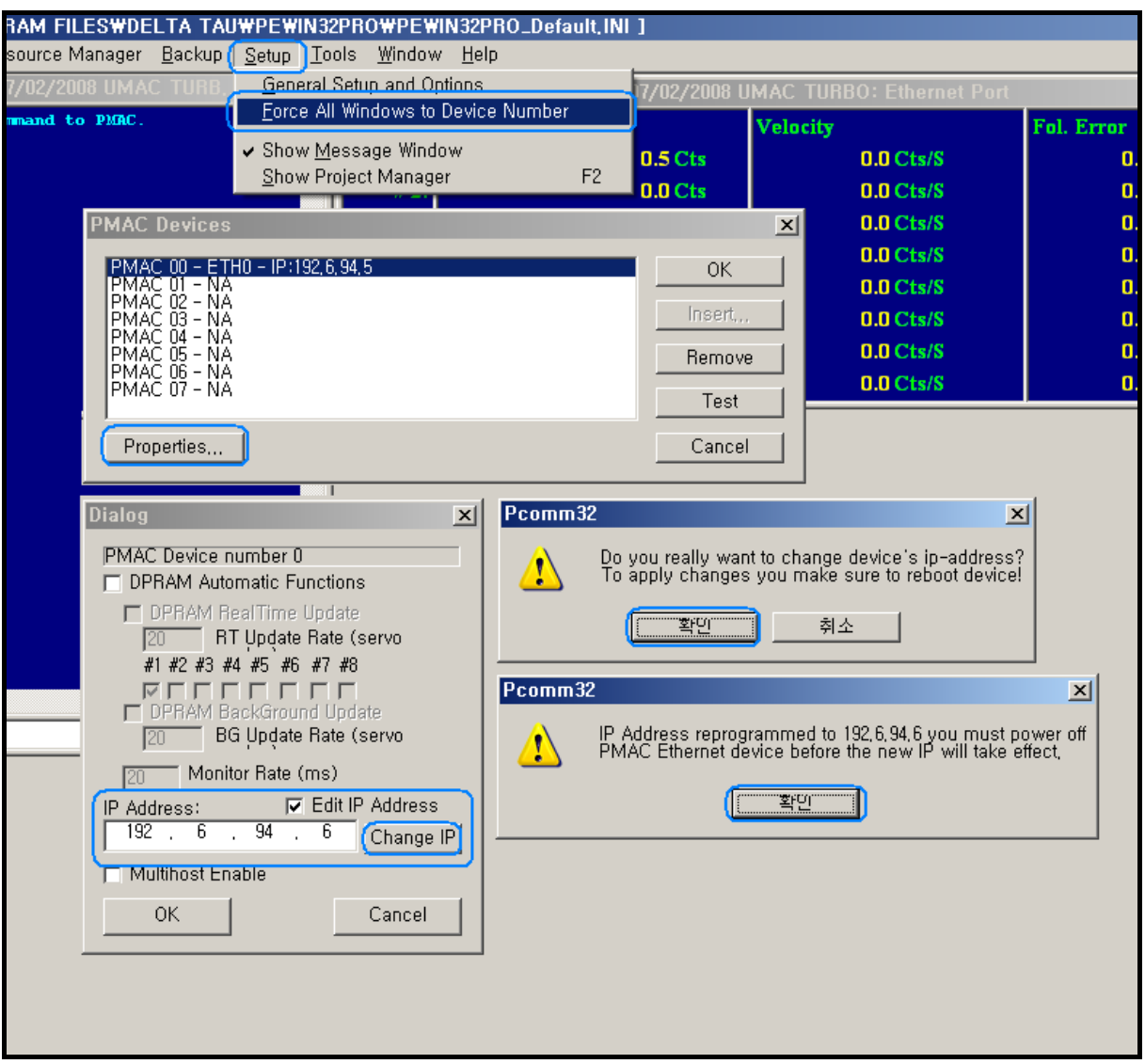

위의 그림과 같이 Setup -> Force All Windows to Device Number -> Properties… -> Edit IP Address 체크 -> 변경하고자 하는 IP 입력 -> Change IP -> 메시지 확인 -> 제품 전원 재 투입 순서로 설정을 합니다. 예) 변경할 IP 주소 : 192.6.94.6

3. 전원 재 투입 후 시작 -> 실행 -> CMD 입력 후 아래 그림과 같이 Ping 테스트를 합니다.

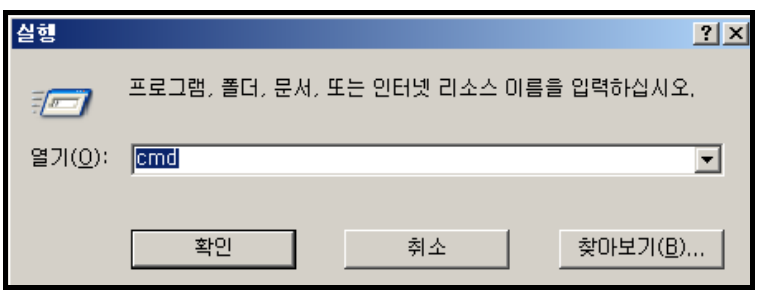

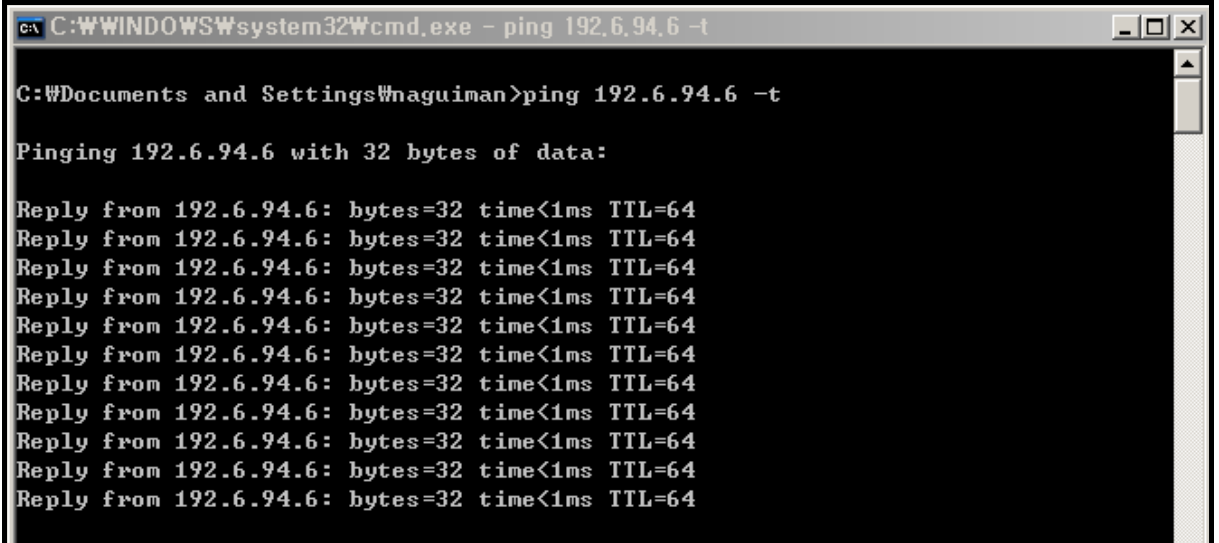

# 4. Ping 테스트 완료 후 Pewin32Pro 실행 및 통신 테스트를 합니다.

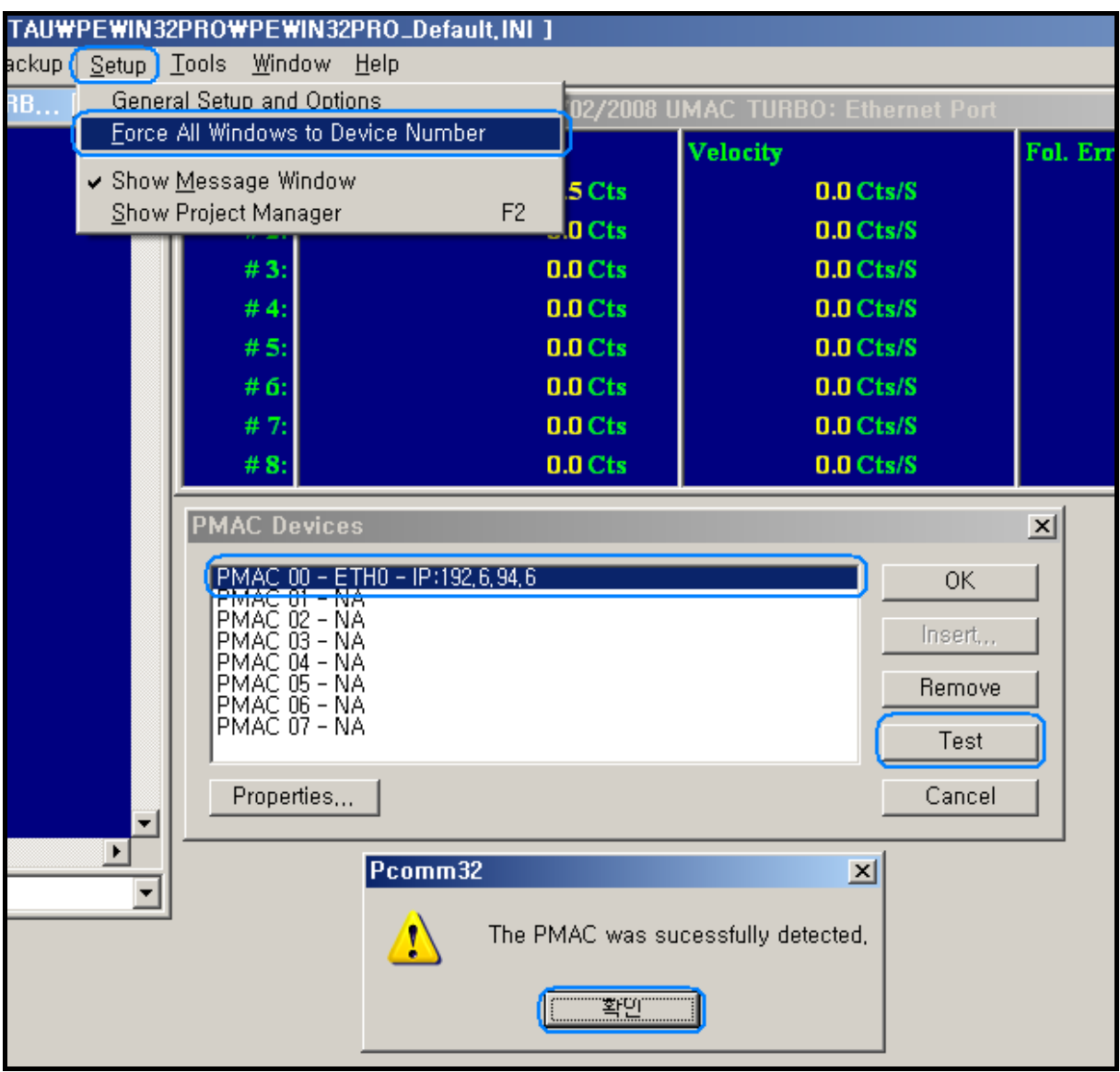

위의 그림과 같이 Setup -> Force All Windows to Device Number -> 해당하는 IP 선택 -> Test -> 테스트 성공 메시지 확인

### - USB 케이블을 이용하여 Configure Ethernet 2.0 for PMAC 프로그램 으로 변경방법

1. USB 케이블 연결 및 드라이버상태 확인

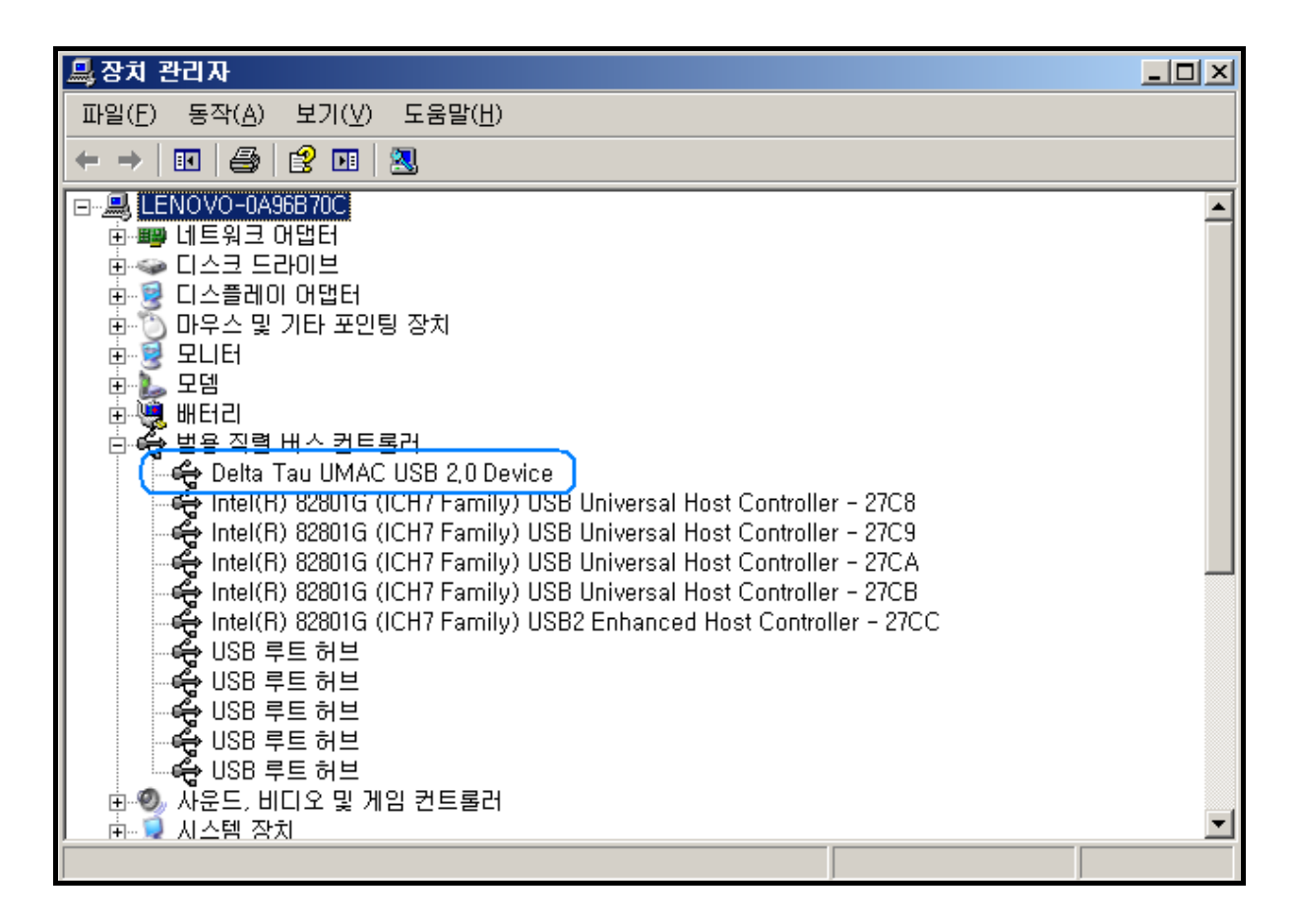

2. USB Device 확인 후 Configure Ethernet 2.0 for PMAC 프로그램을 실행합니다.

![](_page_29_Picture_46.jpeg)

위의 그림과 같이 번호 순서대로 수행을 합니다.

① IP 주소 입력 -> ② Store IP -> ③ 메시지 확인 -> ④ Card Instance 입력 -> ⑤ 메시지 확인 -> ⑥ TCP 선택 -> ⑦ 메시지 확인 -> ⑧ Card Instance 입력 -> ⑨ Done -> 전원 재 투입

3. 전원 재 투입 후 시작 -> 실행 -> CMD 입력 후 아래 그림과 같이 Ping 테스트를 합니다.

![](_page_30_Picture_12.jpeg)

![](_page_30_Picture_13.jpeg)

# 4. Ping 테스트 완료 후 Pewin32Pro 실행 및 통신 테스트를 합니다.

![](_page_31_Picture_8.jpeg)